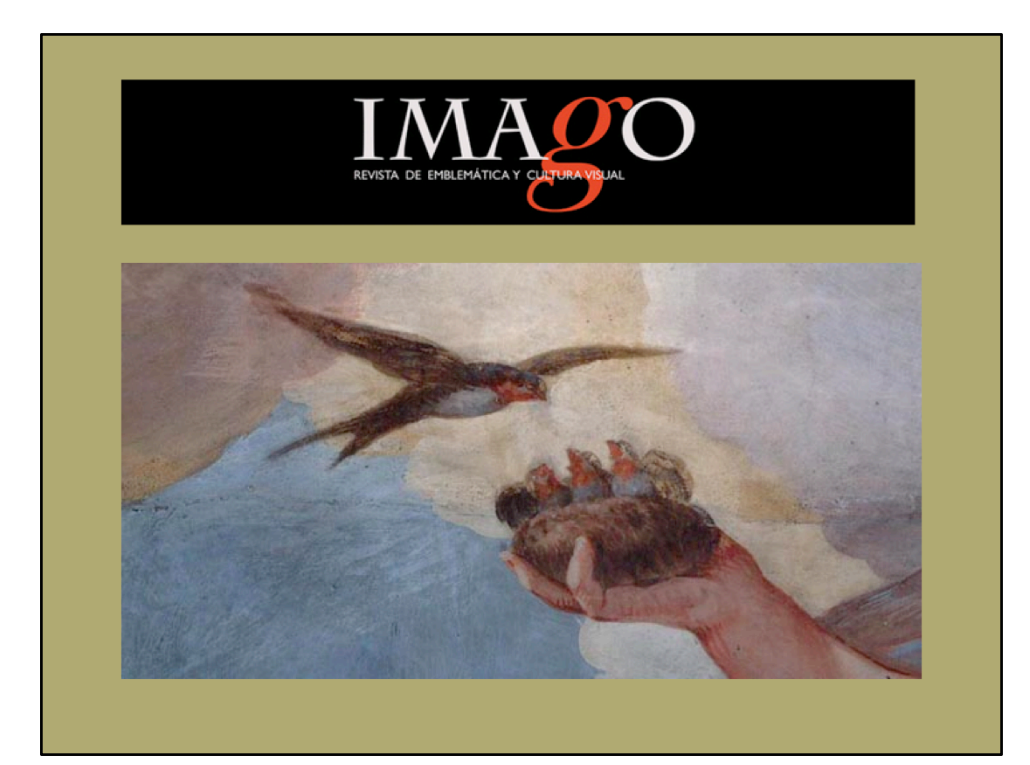

# **TUTORIAL PARA REVISORES**

# **Imago. Revista de Emblemática (y(Cultura(Visual(**

**Sociedad Española de Emblemática** 

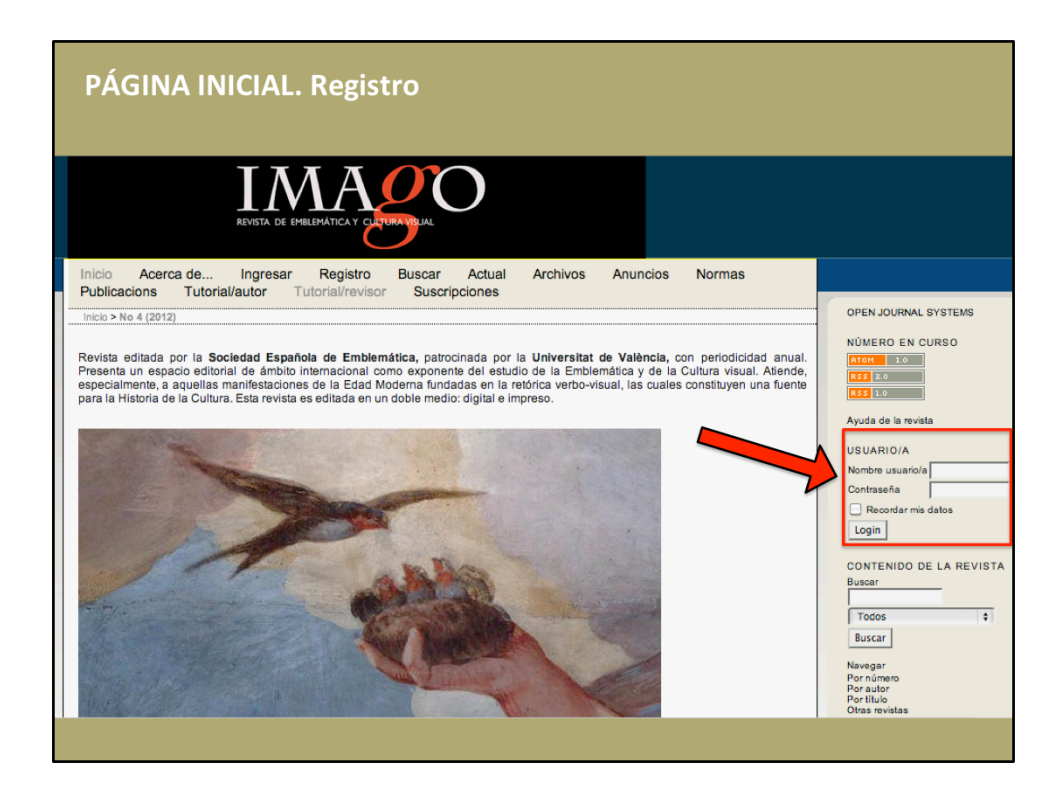

#### **REGISTRO(**

El primer paso es acceder a la página web de la revista y registrarse con su nombre de usuario y contraseña.

Si tiene problemas para acceder o ha olvidado la contraseña, escríbale al secretario de la revista: sergi.domenech@uv.es

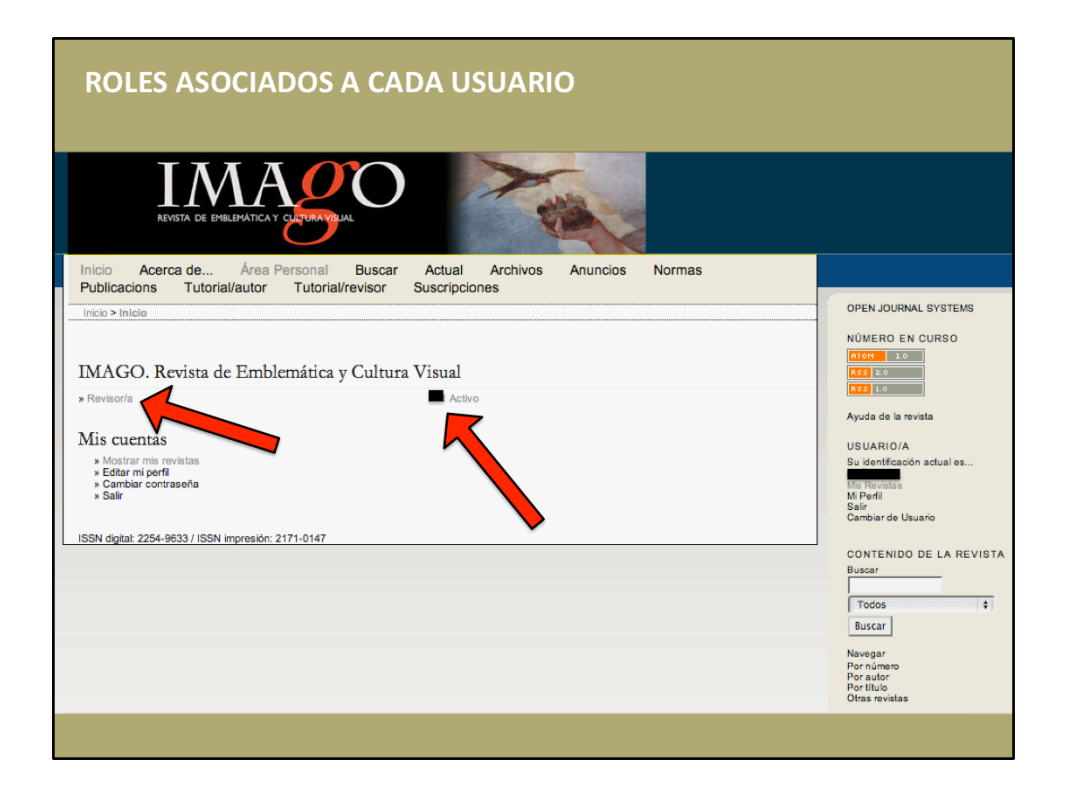

Una vez registrado podrá ver los distintos roles asociados. En este ejemplo puede verse que solo está activo el rol de revisor, pero también podría aparecer el de lector o autor.

También le indica el número de documentos que tiene activos. En este caso indicaría el número de artículos que tiene pendiente de revisar.

Haciendo clic sobre el número de documentos podrá acceder a un listado de consulta de los mismos.

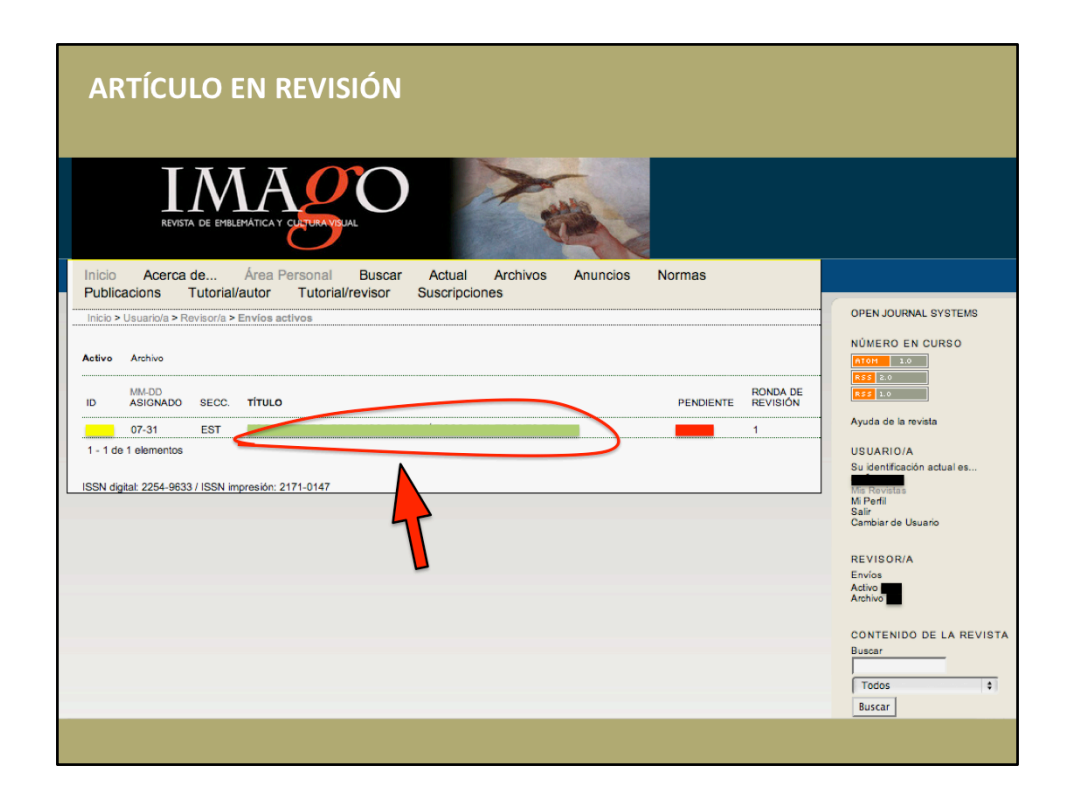

El listado de artículos le indica el número de identificación interna, la fecha en la que le fue asignado, el titulo del artículo, el plazo de tiempo asignado para que realice la revisión y la ronda de revisión.

Al hacer clic sobre el titulo del artículo podrá acceder a la información sobre el mismo y confirmar, si así lo estima conveniente, la revisión del mismo.

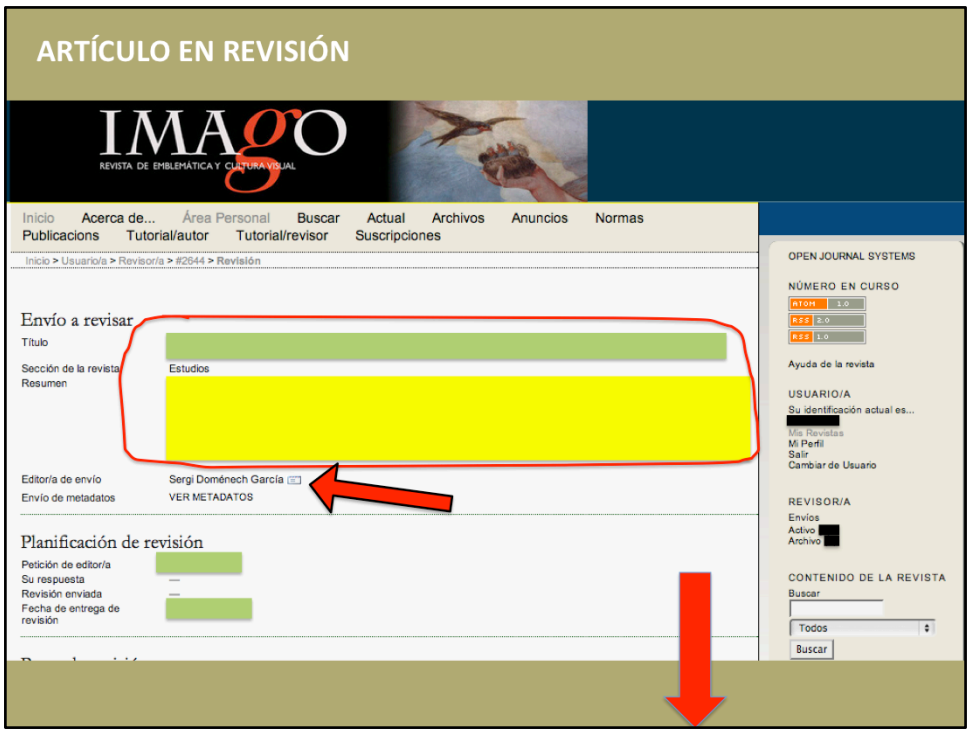

Aquí tiene a su disposición los datos del artículo. Si tiene alguna duda puede escribir al editor del envío (generalmente el secretario de la revista).

También tiene otros datos disponibles como la "Planificación de la revisión".

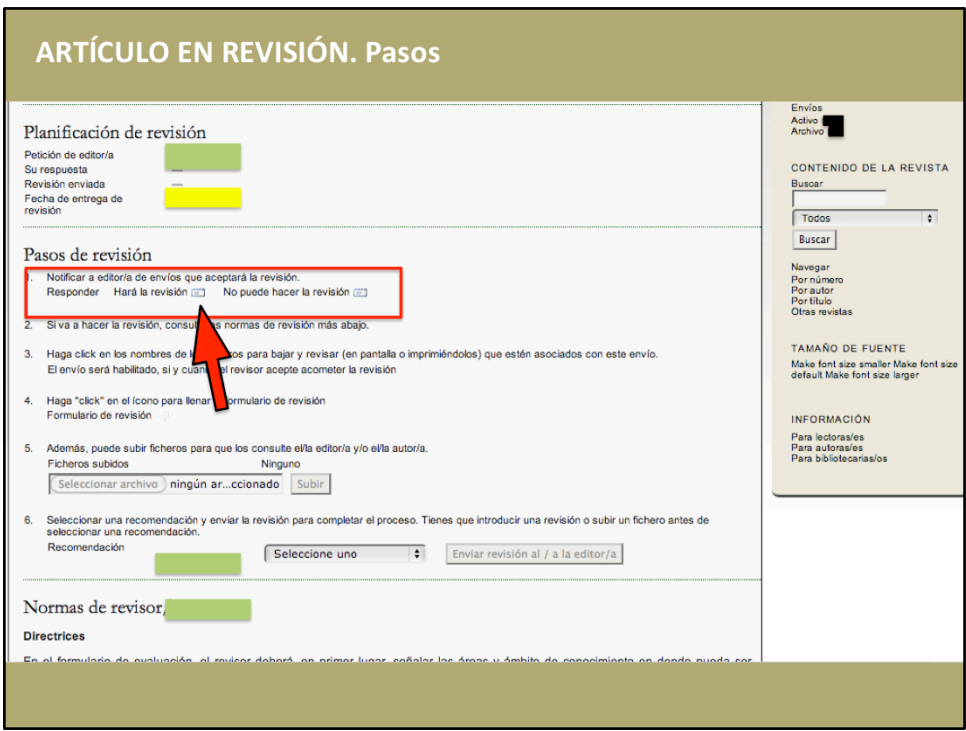

Si se desplaza hacia abajo en la página aparecen ya los pasos de revisión:

#### **PASOS DE REVISIÓN:**

1. En primer lugar debe notificar su aceptación (si fuese el caso) de la revisión del artículo, haciendo clic en el icono con forma de correo [PRÓXIMA PÁGINA DEL TUTORIAL]

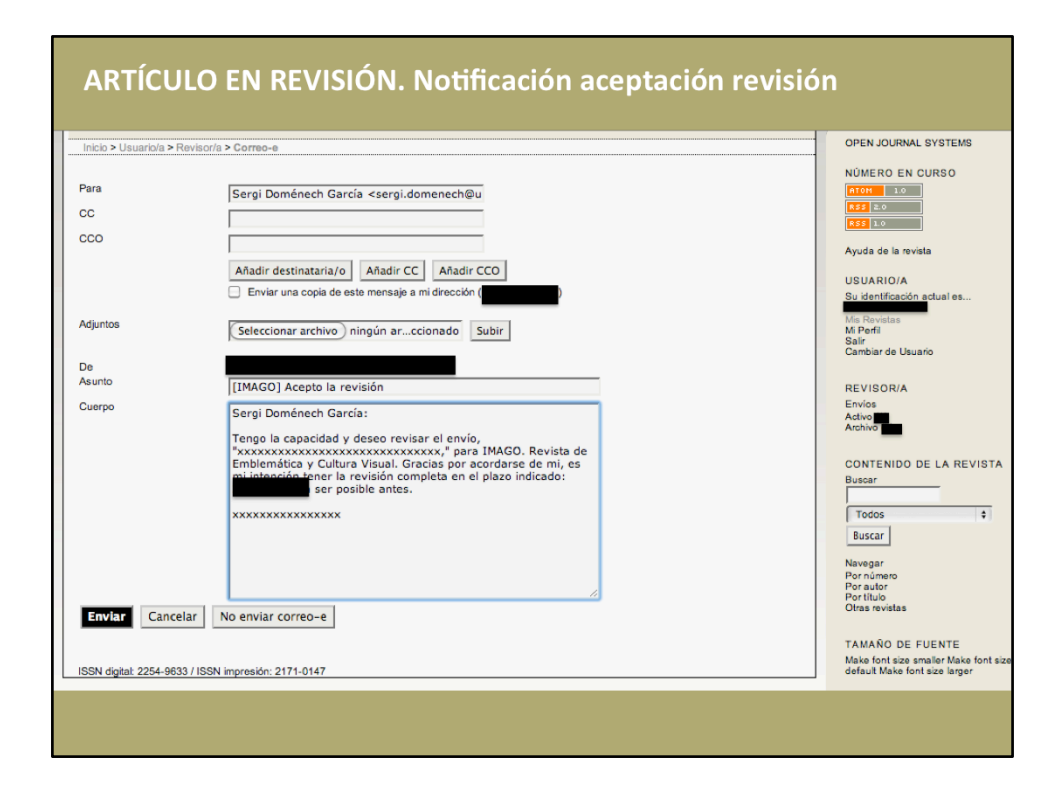

Este es el modelo de correo por medio del cual usted acepta hacer la revisión del artículo sugerido. De esta forma queda registrado y se notifica al secretario de la revista.

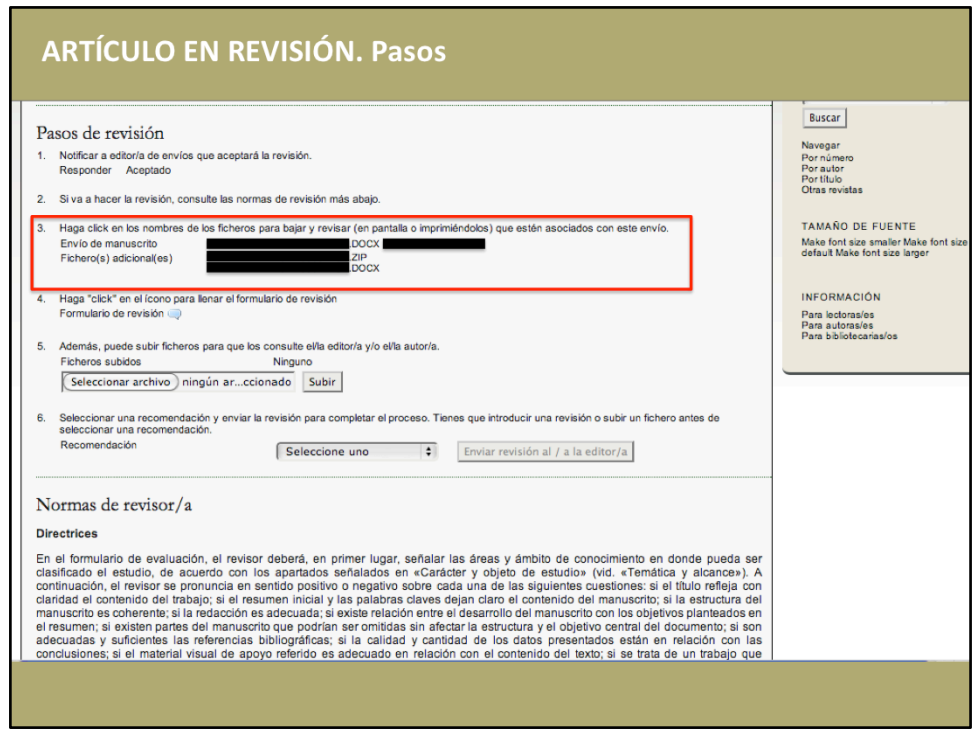

2. El sistema le recomienda que, como segundo paso, revise las normas de revisión que aparecen al final de la página.

3. En el punto 3 puede descargarse el artículo así como los documentos adjuntos (fotografías, gráficas, etc.).

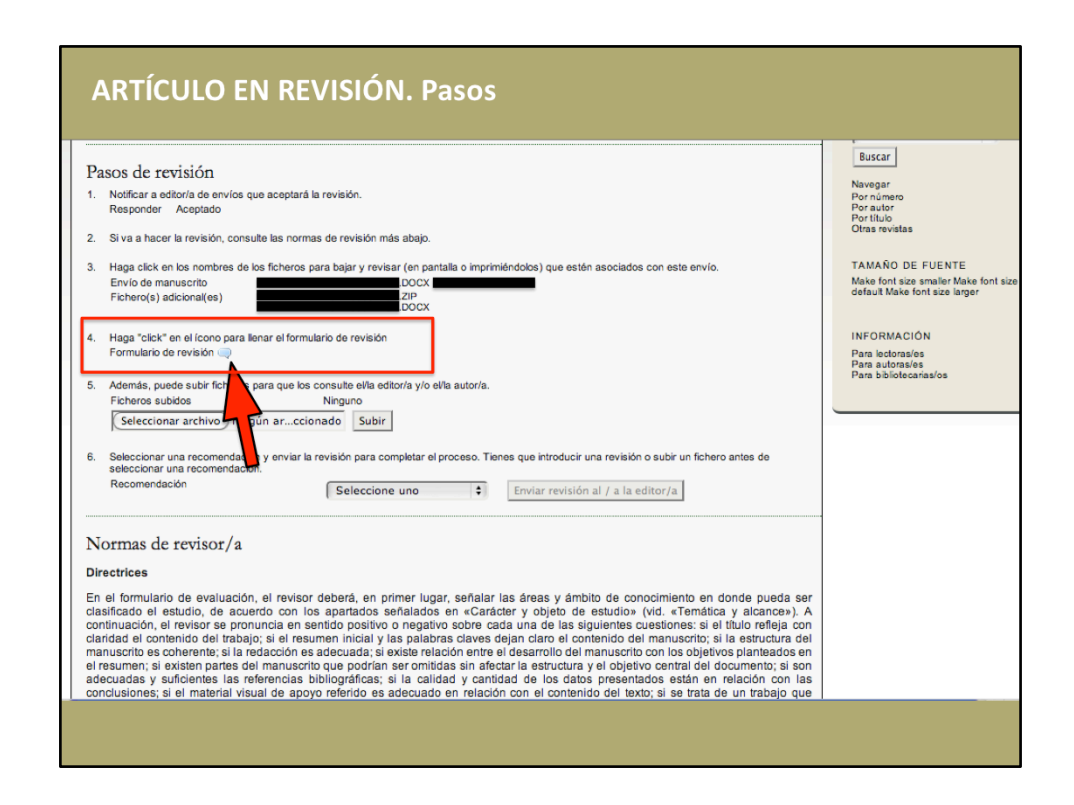

4. Una vez leído el artículo deberá acceder al formulario de revisión [PÁGINA SIGUIENTE DEL TUTORIAL]

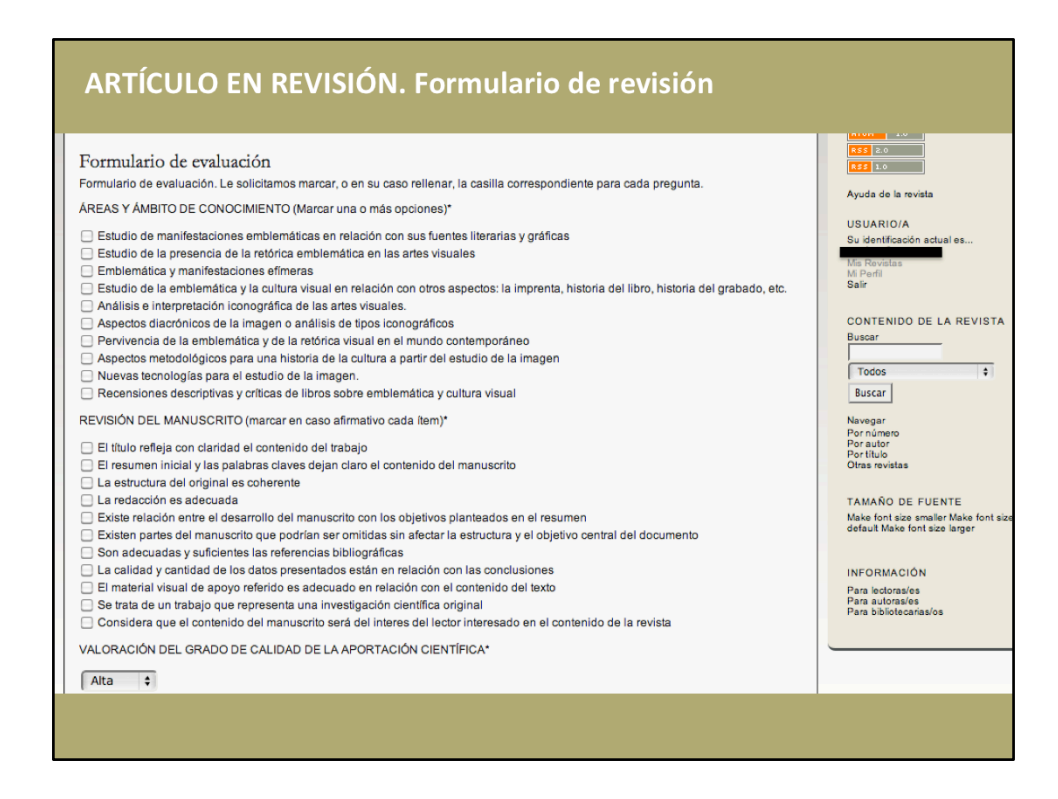

#### **FORMULARIO DE EVALUACIÓN (1/2)**

En el formulario de evaluación se le solicita que manifieste su opinión sobre diversos aspectos del trabajo presentado

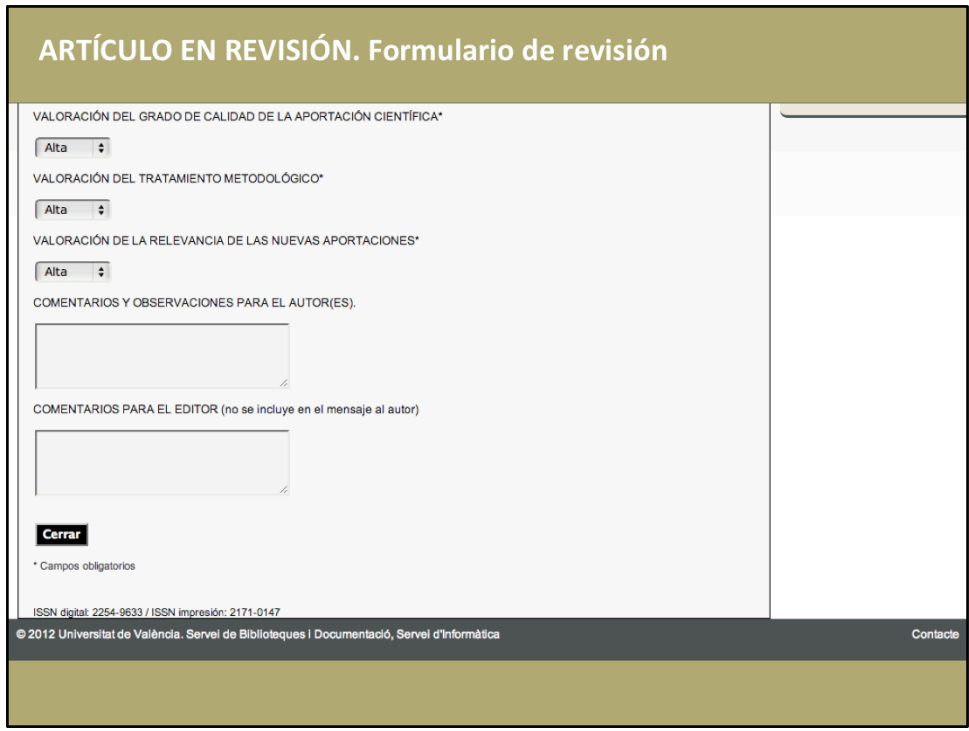

#### **FORMULARIO DE EVALUACIÓN (1/2)**

En la parte final aparecen dos recuadros que permiten insertar texto para comentarios y observaciones.

- a) En el primero, "COMENTARIO Y OBSERVACIONES PARA LOS AUTORES", deben ir las observaciones que recibirá el autor.
- b) En cambio, en "COMENTARIIO PARA EL EDITOR", debe indicar aquellas observaciones que van dirigidas al editor y que el autor nunca recibirá.

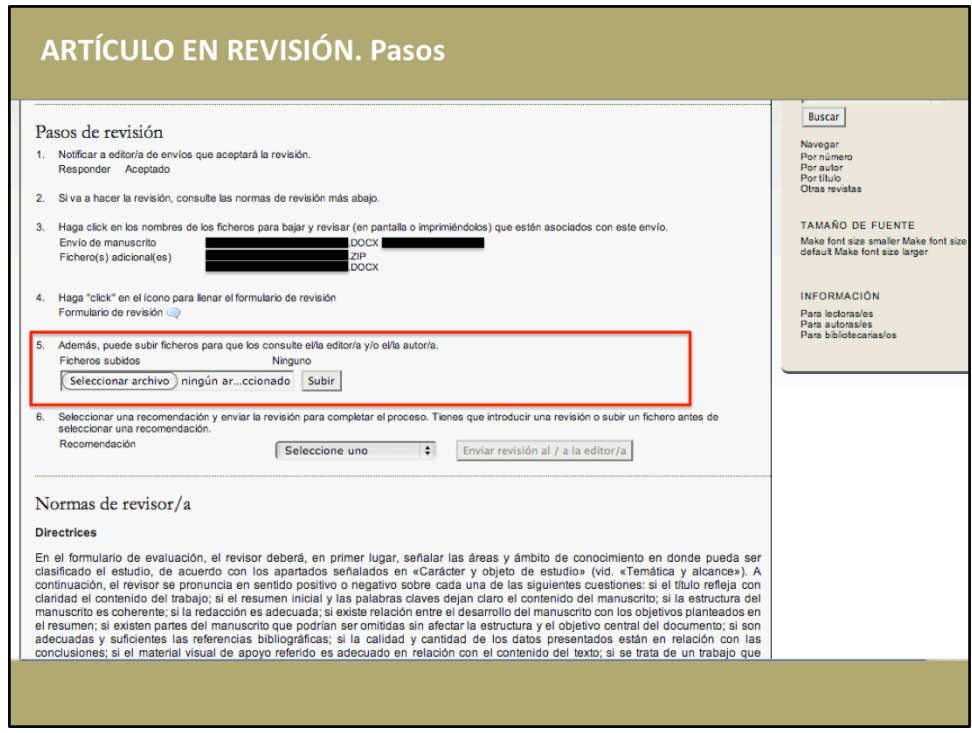

**5**. Si lo considera conveniente, puede adjuntar documentos para el editor o el autor, como un word mñas extenso con observaciones, un artículo que cree que debería consultar el autor/a, etc.

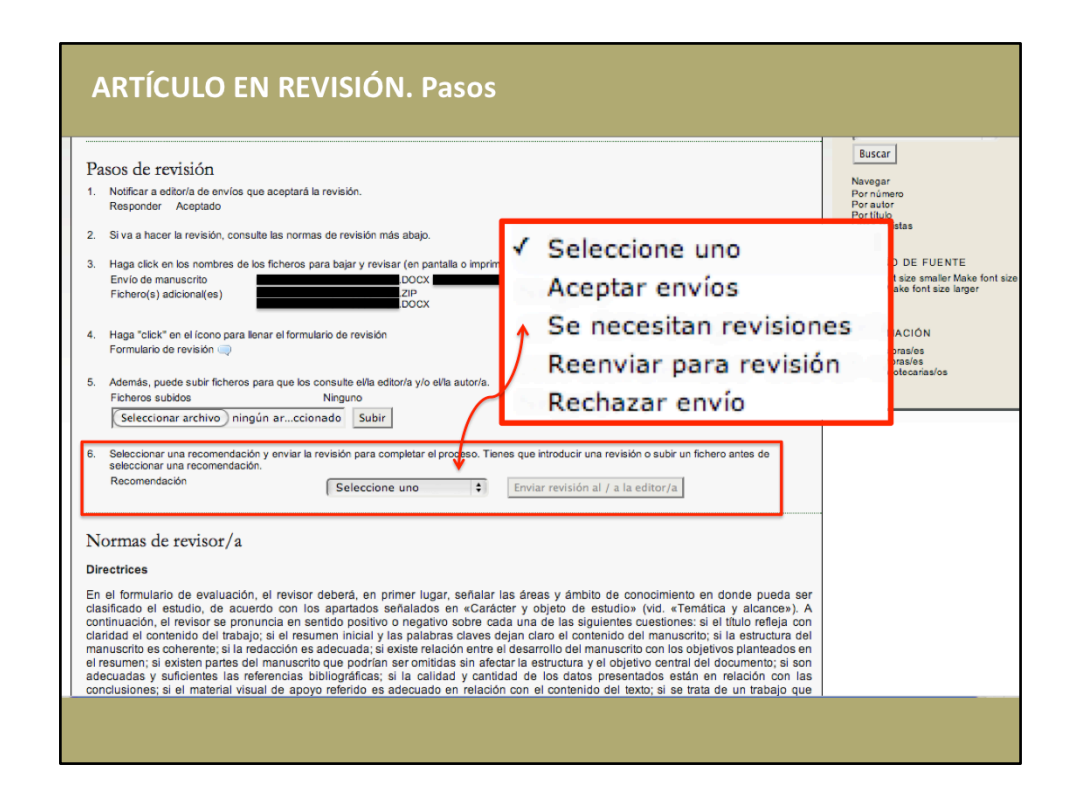

6. Por último, debe usted seleccionar una recomendación sobre el artículo. Estas son las opciones:

- **ACEPTAR ENVÍOS: Aceptar** su publicación sin indicación de cambios.
- SE NECESITAN REVISIONES: Aceptar su publicación, una vez que el autor(es) haya (n) observado las correcciones sugeridas y sin posterior revisión.
- REENVIAR PARA REVISIÓN: Para su aceptación definitiva se sugieren correcciones sustanciales y necesitaría un nuevo dictamen.
- **RECHAZAR ENVÍO: Rechazar** por no cumplir méritos significativos.

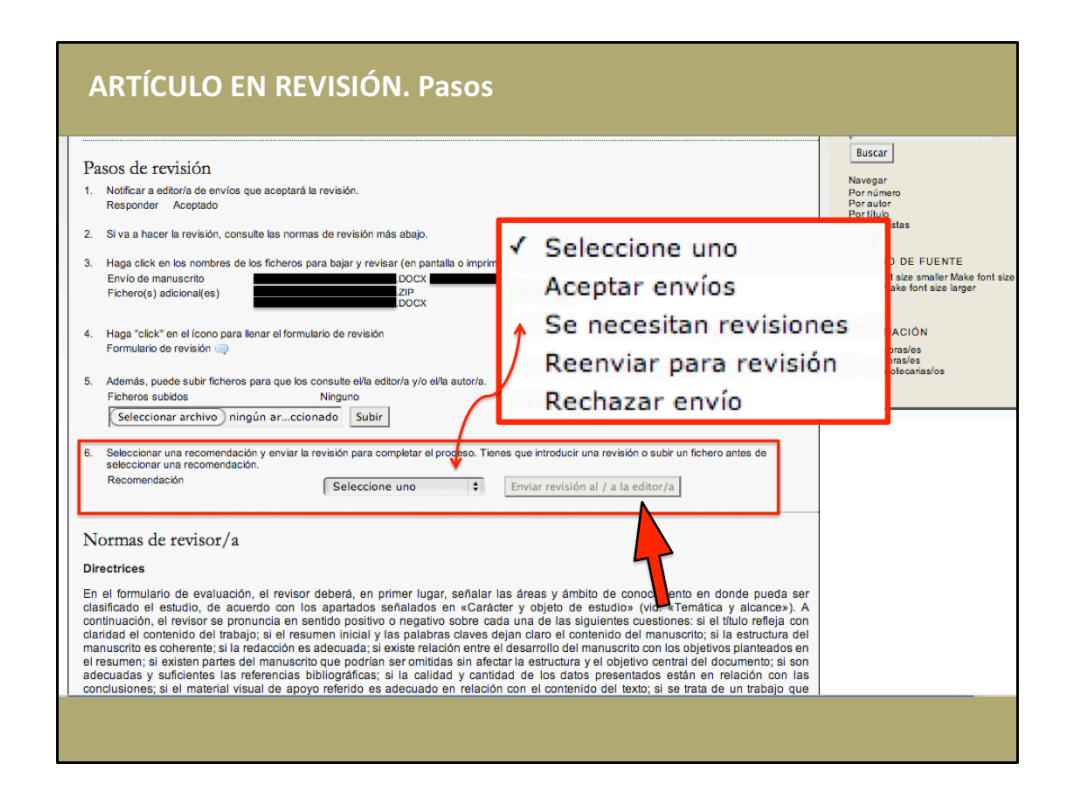

# **ÚLTIMO(PASO(**

Muy importante: para finalizar, debe registrar su recomendación editorial.

# **Muchas gracias**